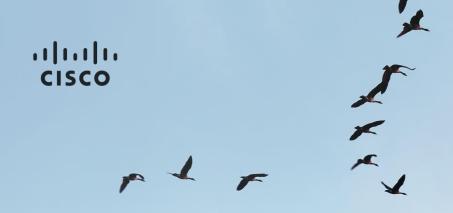

## Partner Registration User Guide

Last Updated March 13th, 2015

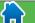

Start Confirm Agree Launch Help / Support

#### Table of Contents

Home

Overview of the Registration Process

Minimum Eligibility
Requirements

**Getting Started** 

**Select Business Model** 

Renew Registered Partner Status (if Applicable)

**Confirm Company Information** 

Provide Distributor Reseller Account Number

Complete Company Questionnaire

Complete Diversity Questionnaire (if Applicable)

**Agree to Terms and Conditions** 

**Submit Registration Application** 

**Track Registration Application** 

**Help & Support** 

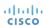

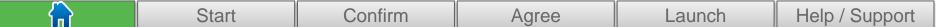

# Overview of the Registration Process

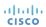

#### Overview of the Registration Process

This guide provides an overview of general processes, instruction on how to register as a Cisco® Channel Partner and detailed information about submitting an application.

- Partner Registration is the first step to reaping the rewards offered by the Cisco Channel Partner Program.
- The award-winning Cisco Channel Partner Program offers the solutions, training, tools and support you need to help satisfy your customers and set your company apart from the competition.

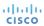

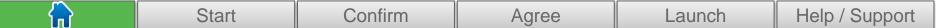

## Minimum Eligibility Requirements

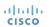

#### Minimum Eligibility Requirements

To become a Cisco Registered Partner, for each country in which you practice business, you must comply with the following:

- You must be either a reseller or non-reseller who provides professional services related to Cisco products
- You must have a verifiable physical address in the country where you are registering
- You must provide your business email address during registration
- You must have at least one employee in the country with a Cisco.com ID
- You must have an active account with at least one Cisco Authorized Distributor and provide the account number(s) associated with all of your distributor account(s)
- You must be able to provide added value for Cisco's products and services
- You must complete Anti-Corruption Training
- You must agree to the terms and conditions of the Indirect Channel Partner Agreement (ICPA)

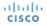

Start Confirm Agree Launch Help / Support

#### Minimum Eligibility Requirements

For additional information on the Eligibility Requirements to become a Cisco Registered Partner, please visit the <u>Partner Registration</u> tool.

In order to become a Cisco Registered Partner, apply using the <u>Partner Registration</u> tool. As part of the registration process, companies that do not have a direct purchasing relationship with Cisco will be required to review and agree with the terms and conditions of the <u>Indirect Channel Partner Agreement (ICPA)</u>. Only one person per company (for each country) can agree with the terms and conditions, and submit an application. Status as a registered partner is valid for 12 months and must be renewed annually.

Direct competitors of Cisco Systems will not be granted Cisco Specialized Partner or Cisco Certified Partner status pursuant to the Worldwide Channel Partner Program. Direct competitors may participate as Cisco Registered Partners. Any entity that is owned or controlled by one of these competitors may not participate as a Cisco Specialized Partner or Cisco Certified Partner. Ownership or control is defined as 51% or more.

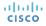

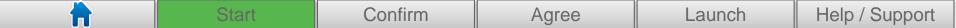

## **Getting Started**

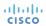

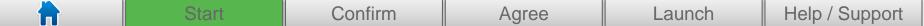

#### **Getting Started**

**Logging In:** You must have a Cisco.com user ID and password to register as a Cisco Partner. If you do not have one, apply for one <a href="here">here</a>.

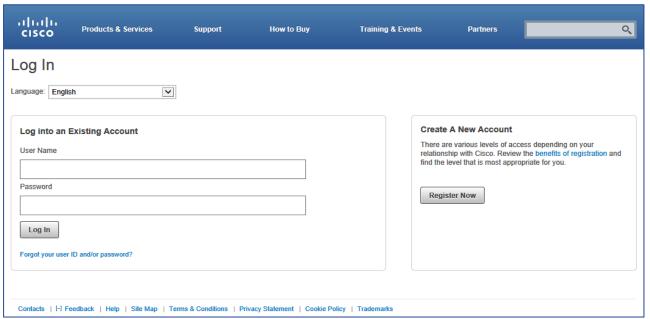

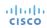

#### **Getting Started Overview**

**Start** – Ensure that your company is a reseller or provides professional services related to Cisco products. The person submitting the application must also be authorized to sign legally binding documents at your company.

**Confirm** – Verify your company and personal information. Accurate information protects the integrity of your company's information within the Cisco Partner database and makes it easier for Cisco to contact you.

**Agree** – Review the terms and conditions of the Cisco Indirect Channel Partner Agreement (ICPA) and agree to them on behalf of your company.

**Launch**– Finalize your application and browse through the tools and training available as a registered Cisco Partner.

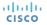

#### **Getting Started Overview**

**Required Information:** You must have the following information to complete the registration process.

- Business Address
- Contact Information
- Companies doing business in the United States and Canada: Federal Tax Identification Number or VATIN Number (optional, and enables faster approval of application).
- Companies doing business in the European Union: A Value-Added Tax Identification Number (VATIN) is a unique identifier of a business entity used in the European Union for taxation purposes.

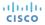

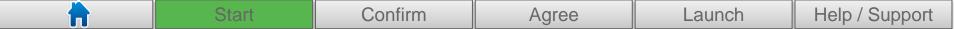

## Select Business Model

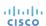

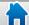

Start Confirm Agree Launch Help / Support

#### Select Business Model

The next step is to provide your company's intended business model with Cisco. Please choose the option that best describes your company's business model. If your company does not fit one of the business model types, you may not be eligible to apply to the Cisco Channel Partner Program.

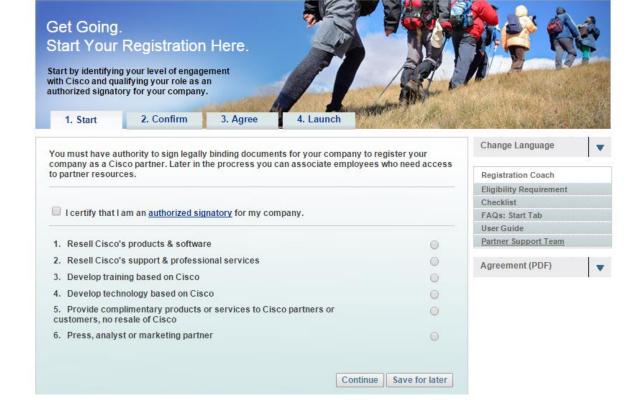

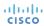

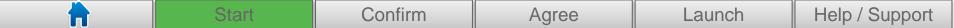

# Renew Registered Partner Status if Applicable

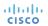

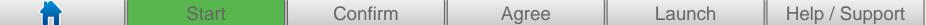

#### Renew Registered Partner Status

#### This section is for existing Partners who would like renew their Partner status

Cisco Registered Partner agreements are valid for 12 months and may be renewed any time before expiration of the ICPA by anyone authorized to sign legally binding agreements for your company. (The original applicant does not need to manage the renewal process.)

To renew your Partner agreement, log on to the Partner Registration tool with your Cisco user ID and password, then choose the "Renew my Registration" option.

You must accept the current ICPA by your anniversary date. You have a 10-day grace period after your expiry date in which to agree to the ICPA and renew your Registered Partner status. If you do not renew your Registered Partner status by the end of the 10-day grace period:

- Your status as a Cisco Registered Partner is terminated
- All associated employees lose their partner-level access to Cisco.com
- Your company is no longer eligible to participate in the Cisco Channel Partner Program
- You must reapply to become a Cisco Registered Partner and agree to the ICPA for all country locations
- Your company listing will be removed from the Partner locator

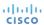

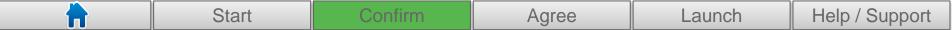

# Confirm Company Information

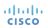

#### New Company Search

This section describes how to search for your company in the Cisco Channel Partner database for new and current Channel Partners.

- Your company may already be registered in our Channel Partner database.
   Search for your company search by partner name and country, and/or by company address. If your search is not successful after several attempts, it is likely that your company has not been registered with the Cisco Channel Partner Program and you will be directed to create a company profile.
- You can also search by DUNS number. A Dun & Bradstreet (D&B®) D-U-N-S® Number is a unique nine-digit number recognized as the universal standard for identifying and keeping track of more than 100 million businesses worldwide. Check the www.dnb.com site for your company's D-U-N-S® Number.

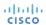

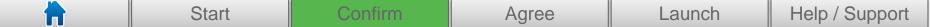

#### New Company Search

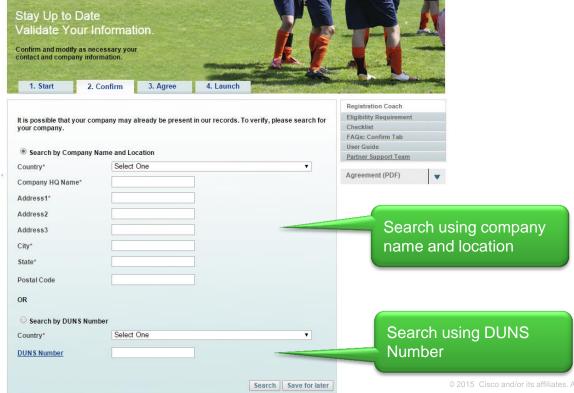

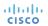

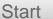

Confirm

Agree

Launch

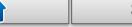

#### Company Found

If a match is found, the system will display a list of companies that closely match the information you provided in your search criteria.

- Click on the radio button next to your company. Click on "Continue".
- If your company is already registered, you must <u>Associate Yourself with Your</u> <u>Company</u> through the Partner Self Service tool.
- If your company is displayed, but the information is wrong, select "My Company is not in the above list" and click "Continue".
- If your company is not listed, Click "Continue with registration" to register your company.

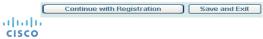

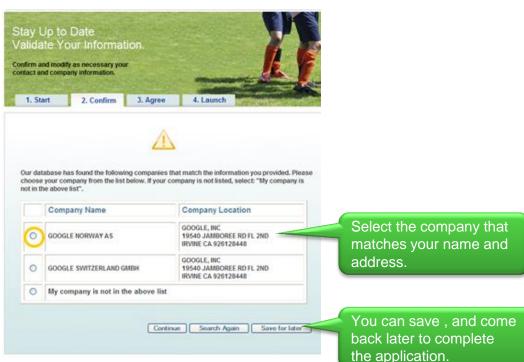

#### Company Not Found

If no matches are produced, you will receive the following message confirming that no matches were found.

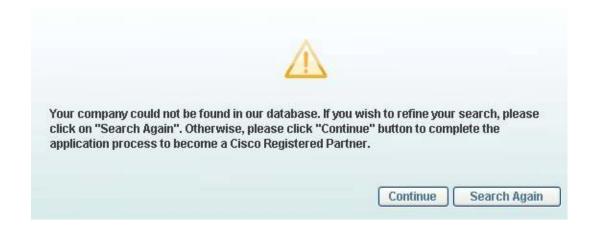

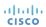

#### Company Not Found

If no matches are produced, you can search again.

*Tip*: Try alternate searches. For example, if a search on an abbreviation does not produce any results, try your search with the expanded company name.

- Select the "Search Again" button to perform another search.
- If you are still unable to find your company, click on "Continue". This will allow you to create a new company demographic profile.

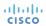

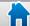

Start

Confirm

Agree

Launch

Help / Support

#### **Confirm Information**

Accurate information makes it easier to identify your company and communicate with you. Please review and confirm your contact and business information, make any changes and then choose *Continue* when you are ready to proceed.

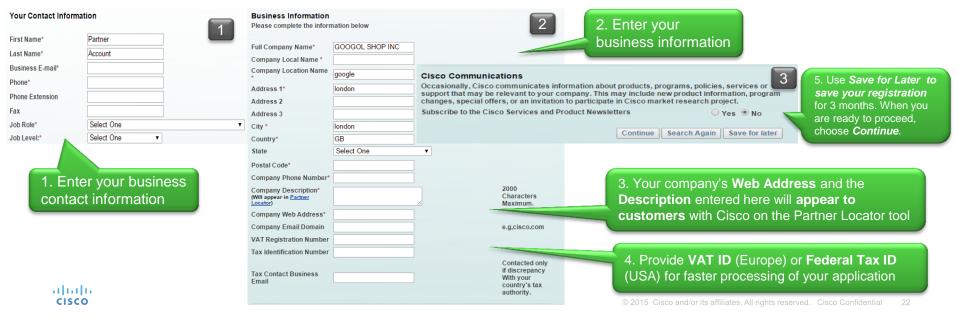

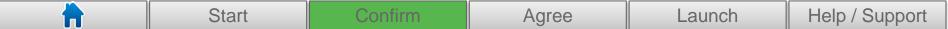

# Provide Distributor Reseller Account Number

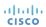

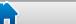

Start Confirm Agree Launch Help / Support

#### Distributor Reseller Account Numbers

#### This information is required to complete the application

#### **Account Number Process Overview**

- Select your Preferred Authorized Distributor.
- Provide your Reseller Account Number.
- Select additional Distributors and Reseller Account Numbers (optional).
   If you do not know your Reseller Account Number, contact the Distributor selected.
- When you are ready to proceed choose Continue.

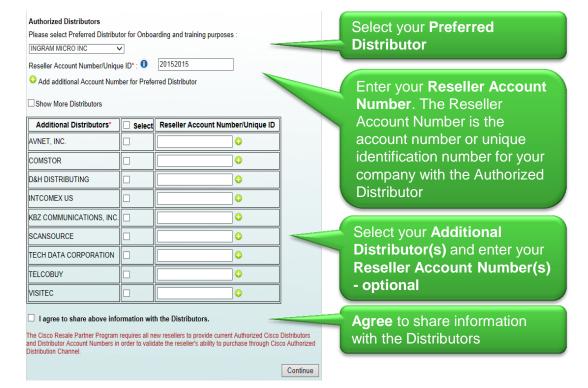

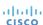

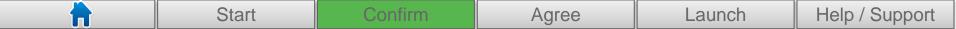

## Complete Company Questionnaire

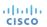

#### Questionnaire Introduction

#### This information is required to complete the application

Participation in this process will help Cisco more thoroughly understand the operations and integrity of our Partners worldwide. We trust that you share our values of transparency and integrity in all business matters. Participation in this process is required, and will help Cisco maintain our high ethical standards within the industry. Failure to complete registration requirements will result in your application for partnership being declined.

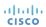

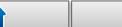

Start Confirm

Agree

Launch

Help / Support

#### **Questionnaire Information**

### Additional information is provided to help you complete the questionnaire. Not all questions have an explanation as they are self-explanatory.

**Question 1:** Please refer to the Partner Definitions which can be found as a "hover over" feature.

**Question 4:** The DUNs number refers to the Dun & Bradstreet identifier for a company's physical location. Note: This question is #4 for new applicants and #5 for renewing partners

**Question 7:** A previous declined registration or termination does not preclude acceptance into Cisco's Partner Program.

Note: For renewing partners, this is not question #7 **Question 9:** We need this information should we have any questions about your responses to the Questionnaire or have follow up queries.

Question 10: Back up contact for question 9.

Question 14: This refers to combined sales and

**Question 15:** If you want to provide more than one website, this is allowed.

**Question 16:** The shareholder or owner must have ownership of 20% or more interest. Please identify any government entities with financial interest, as well. Click ADD to provide additional names. We would expect at least three names and associated government entities provided for this answer.

**Question 17:** Please provide name(s) and associated role(s). Use the ADD button to provide additional names. If you've already listed this information in the previous question, no need to provide again.

**Question 19:** If your answer yes, please provide details of the suspension, disbarment or ban.

Question 20: Check all appropriate countries.

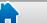

Start Confirm

Agree

Launch

#### Questionnaire Information

## Additional information is provided to help you complete the questionnaire. Not all questions have an explanation as they are self-explanatory.

**Question 21:** Use the ADD feature to provide additional entries. A "Government" would include the following entities:

- Public schools and universities
- Healthcare facilities (e.g. hospitals)
- Military or law enforcement (e.g. Police)
- Government owned or controlled commercial enterprises (e.g. telecom, transportation)
- Other government entities not listed above, including any government department, ministry, research institute, agency, instrumentality, political party or a former/current elected official, public international organization or any key employee or official of any of the above.

**Question 23:** Please provide the relationship to the Cisco employee. Then provide the Cisco employee's name and role.

**Question 26:** A "code of conduct" includes ethics standards or behavior expectations when representing your company.

**Question 34:** Please ensure that the person signing this survey on behalf of the Company is legally authorized to bind the Company, either because the person occupies a senior management position in the Company or has a legal power of attorney to act on behalf of the Company.

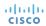

# Complete Diversity Questionnaire (for US, UK, Australia, South Africa & Canada Partners only)

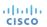

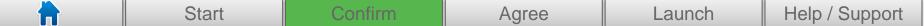

#### Diversity Questionnaire

### This is required of US Partners only; UK, Australia, South Africa, and Canada may also complete this process

We believe a diverse, multicultural supply chain is a source of innovation and is good for business. In many countries, governments are focusing on supplier diversity and requiring it of businesses. For example, in the United States, a company that provides products and services to government organizations or public utilities must demonstrate its efforts to reach out to diverse suppliers, including:

- Disabled Veteran Business Enterprise
- Hubzone Small Business
- Minority Business Enterprise
- Small Disadvantaged Business Enterprise
- Service Disabled Veteran Business Enterprise
- Women Business Enterprise

Please complete the Diversity Questionnaire; this is required for US partners only. This improves customer satisfaction by allowing the customer to get the Cisco products and services they need and still be able to count the expenditure as diverse.

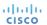

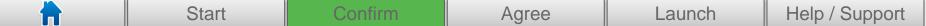

#### **Diversity Questionnaire**

This is required of US Partners only; UK, Australia, South Africa, and Canada may also complete this question

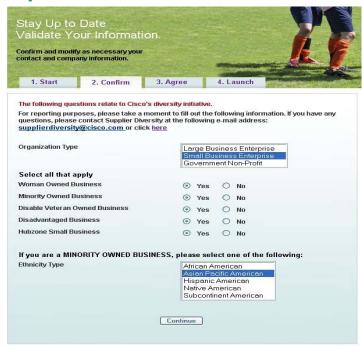

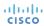

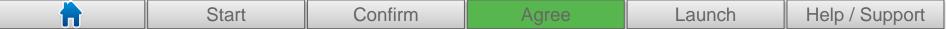

# Agree to Terms and Conditions of the Indirect Channel Partner Agreement

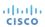

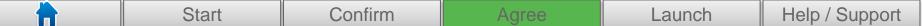

#### Agree to Terms and Conditions

#### **Review and Agree to the Terms and Conditions**

Review and agree to the terms and conditions of the Indirect Channel Partner Agreement (ICPA). You must have the authority to sign legally binding documents for your company. If you are not sure you have this authority, check with your manager. Without signature authority, you cannot register your company as a Cisco partner.

Review the legal agreement between Cisco and your Company which is valid for one year. All indirect partners must sign this agreement.

- Select a Language from the Choose ICPA Language drop down to read the Indirect Channel Partner Agreement in another language
- You can also download the pdf copy of the ICPA.

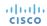

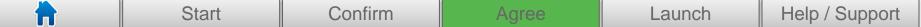

#### Agree to Terms and Conditions

#### **Review and Agree to the Terms and Conditions**

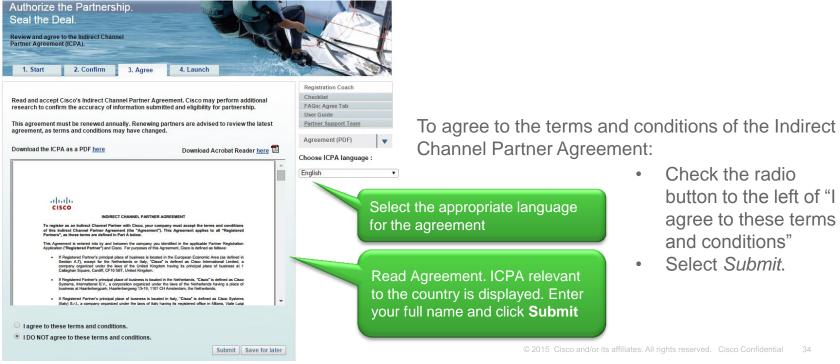

- Check the radio button to the left of "I agree to these terms and conditions"
- Select Submit.

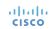

#### Decline the Terms and Conditions

You may not register if you decline the Indirect Channel Partner Agreement

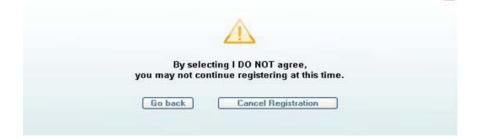

Cisco encourages new partners to sign the Indirect Channel Partner Agreement to quickly access Partner Central and to be visible to customers. Various legal terms and clauses including the date of agreement & partners' involvement are briefly explained in the agreement. If you select "I DO NOT agree to these terms and conditions" of the ICPA, your application cannot be processed at this time. If you think you need more information, browse through the FAQs, and/or open a support case or call customer service.

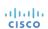

#### Decline the Terms and Conditions

You may not register if you decline the Indirect Channel Partner Agreement

#### At this point you can:

- Click Go back, review the terms and conditions and check "I agree to these terms and conditions."
- Click Go back, and select Save for Later; your registration will be saved for three months.
- Cancel your registration. By doing so, all information you have entered to this point will be discarded.

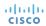

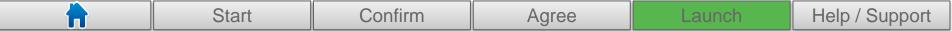

# Submit Registration Application

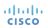

#### **Submitting Registration Application**

You have completed the Partner registration process. Your application will be reviewed and you will be sent a confirmation email within 10 business days of your initial registration request.

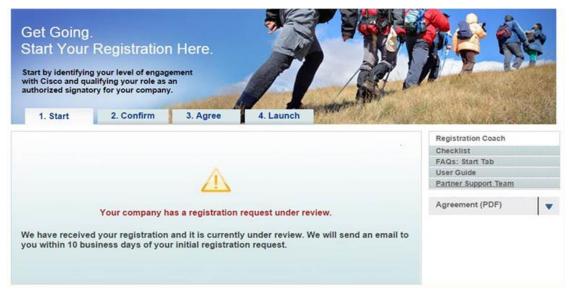

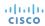

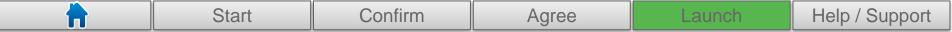

# Track Registration Application

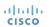

#### Track Registration Application

#### Tracking your application is easy

Cisco will review your company's application and will do so within 10 business days of your submission date. Once your application is processed, Cisco will send you an e-mail message notifying you that your company has either been approved or denied as a Cisco Registered Partner. Please log in again to the Partner Registration home page to review your application status.

If your company is approved, your application status is set to approve and now you can sign the Agreement. Once you sign the agreement, an e-mail will be sent to you outlining the Cisco Registered Partner benefits and your responsibility as Partner Administrator for your company.

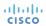

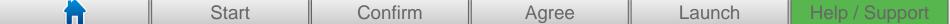

## Help & Support

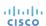

#### Resources

*User Guide:* Provides detailed instructions about how to use the Partner Registration tool and register your company as a Cisco Registered Partner.

**FAQs:** Lists frequently asked questions and answers to help navigate through the registration process.

**Partner Support:** Contact Cisco Customer Service Team for questions or concerns about the tool or process.

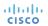

#### **Contact Partner Support**

- If you have questions or concerns about the Partner Registration tool or process, click the Partner Support Button to the right for the ability to:
  - Reference Frequently Asked Questions
  - Open a Support Case
  - Track Your Support History
- If you are not able to find your question in our knowledge database, you may open a support case. A partner support representative will provide a timely response to your inquiry.

**Partner Support** 

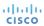

# CISCO TOMORROW starts here.